## Laboratorium Cyfrowego Przetwarzania Sygnałów

## *Preskrypt do v.2016Z ćwiczenie nr 0 z 10 (Matlab i Labview)*

*na prawach rękopisu*

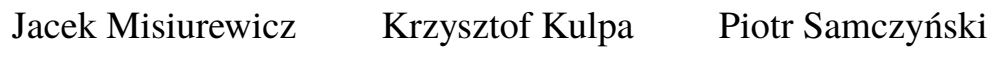

Mateusz Malanowski Piotr Krysik Łukasz Maślikowski

Damian Gromek Artur Gromek

Marcin K. Bączyk

## **Zakład Teorii Obwodów i Sygnałów Instytut Systemów Elektronicznych Wydział Elektroniki i Technik Informacyjnych Politechnika Warszawska**

Uwagi redakcyjne prosimy zgłaszać do: jmisiure@elka.pw.edu.pl tel. 5441

Warszawa, 26 października 2016, 10:05

# **Spis treści**

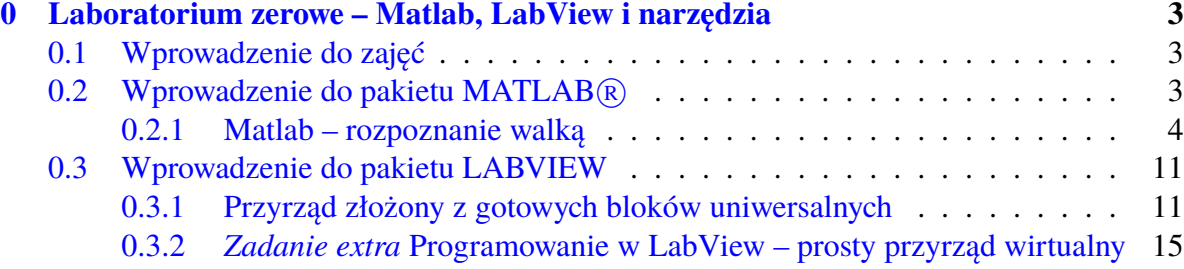

# <span id="page-2-0"></span>**Ćwiczenie 0**

## **Laboratorium zerowe – Matlab, LabView i narzędzia**

Opiekun ćwiczenia: KK

## <span id="page-2-1"></span>**0.1. Wprowadzenie do zajęć**

W pierwszej części ćwiczenia 0 studenci zapoznają się z regulaminem porządkowym/BHP oraz zasadami zaliczenia przedmiotu. Regulaminy te znajdują się w oddzielnym dokumencie, dostępnym na stronie internetowej przedmiotu.

W ćwiczeniu 0 student wyjątkowo nie tworzy protokołu. Warto jednak sformułować ustnie odpowiedzi na pytania występujące w instrukcji i przedyskutować je z kolegami oraz z prowadzącym.

## <span id="page-2-2"></span>**0.2. Wprowadzenie do pakietu MATLAB** $\widehat{\mathbf{R}}$

MATLAB<sup>(R)</sup> jest jednym z podstawowych środowisk komputerowych do obliczeń numerycznych. W laboratorium LCPS jest wykorzystywany do przetwarzania sygnałów i wizualizacji wyników.

MATLAB $R$ ) zbudowany jest na podstawie prostego języka skryptowego, który jest językiem interpretowanym. Oznacza to, że z linii poleceń MATLAB $\mathbb{R}$ 'a można wykonać bezpośrenio pojedyncze polecenie, i wywołać gotowy skrypt, działając na zmiennych globalnych uruchomionego środowiska. Polecenia i skrypty mogą korzystać z funkcji – standardowych lub definiowanych przez użytkownika.<sup>[1](#page-2-3)</sup>.

Przykładowo wykonanie z linii komendy polecenia 2+2 spowoduje natychmiastową odpowiedź ans = 4

<span id="page-2-3"></span><sup>&</sup>lt;sup>1</sup>W warunkach domowych studenci mogą korzystać z darmowego pakietu Octave który używa języka praktycznie identycznego z językiem MATLABa®. Octave dostępny jest na licencji GNU i działa równie dobrze w systemach Linux i Windows.

W dalszym ciągu ćwiczenia kolejne właściwości MATLABa(R) będą wprowadzane na przykładach praktycznych poleceń wykonywanych przez studenta.

#### <span id="page-3-0"></span>**0.2.1. Matlab – rozpoznanie walką**

"Rozpoznanie walką (ang. reconnaissance in force) - rodzaj natarcia, a także sposób przeprowadzenia rozpoznania taktycznego [...] ma na celu zdobycie najbardziej wiarygodnych informacji.[...] Ten rodzaj natarcia powinien zmusić przeciwnika do ujawnienia rzeczywistych pozycji lub punktów oporu,[...] Rozpoznanie walką prowadzi się w czasie przygotowywania działań lub w trakcie ich trwania, gdy zdobycie pożądanych informacji innymi sposobami jest niemożliwe". (cytat z Wikipedii).

#### **0.2.1.1. Podstawowe obiekty, operatory i polecenia**

- Uruchom MATLABa $\circledR$  i poczekaj na zgłoszenie linii komendy<sup>[2](#page-3-1)</sup>. Wykonaj z linii komendy polecenie z poprzedniego przykładu (2+2). Zwróć uwagę na okienko Workspace, w którym pojawi się nowa zmienna<sup>[3](#page-3-2)</sup>.
- Sprawdź wartość zmiennej ans, a potem pomnóż ją przez 3

ans

ans\*3

Podstawowym obiektem w MATLAB®ie jest zmienna, która może przechowywać liczbę (skalar), wektor lub macierz (w ogólnym przypadku wielowymiarową). Zmienne tworzone są przy pierwszym użyciu, a ich typ określany jest automatycznie. Liczby zespolone traktowane są w sposób naturalny. Jednostkę urojoną można oznaczać jak wszyscy: i albo jak elektronicy: j.

Znak % oznacza początek komentarza, rozciągającego się do końca wiersza.

Utwórz zmienne o różnych typach (nie przepisuj komentarzy z ponizszego kodu):

```
X = 1 % podstawienie liczby 1 do zmiennej X
Y = [1, 2, 3] % utworzenie wektora poziomego
Z = [4;5;6] % utworzenie wektora pionowego
M = [1,2;3,4] % utworzenie macierzy kwadratowej
C = [sqrt(-1), 1+2i, -3i] % utworzenie wektora zespolonego
txt = 'Ala ma kota' % utworzenie zmiennej tekstowej
```
Elementy wektorów i macierzy można indeksować stałą lub zmienną; użycie symbolu : (dwukropek) zamiast indeksu oznacza wybranie wszystkich wierszy lub kolumn. W MATLABie $\circledR$  indeksy zaczynają się od wartości 1 (inaczej niż np. w C). Użycie dwukropka jako pojedynczego indeksu do macierzy oznacza przekształcenie jej w wektor kolumnowy.

Pobierz różne elementy macierzy

Y(2) % da nam wynik 2

<span id="page-3-1"></span><sup>&</sup>lt;sup>2</sup>Nie opisujemy jak to zrobić, polegamy tu na ogólnym doświadczeniu studenta z nowoczesnymi systemami operacyjnymi. W chwili pisania tego skryptu, w zainstalowanym w laboratorium systemie należy odnaleźć odpowiednią ikonę i wykonać dwuklik myszą. W przyszłości być może będzie trzeba wyobrazić sobie intensywnie ikonkę Matlaba i następnie wypowiedzieć w myśli jakieś zaklęcie.

<span id="page-3-2"></span><sup>3</sup> Jeśli okienko nie jest widoczne, użyj menu Desktop*−→*Workspace

 $Z(3)$  % da nam wynik 6 M(2, 1) % da nam wynik 3 M(2, X) % też da nam 3  $M(2, :)$  % da nam wektor  $[3,4]$  $M(:, 1)$  % da nam wektor kolumnowy  $[1;3]$  $M(:)$  % da nam wektor kolumnowy  $[1;3;2;4]$ Wektory można generować za pomocą wyrażenia z operatorem postępu arytmetycznego (w tej roli znów : czyli dwukropek). Słowo kluczowe end użyte w wyrażeniu indeksującym oznacza końcową wartość indeksu. **Wygeneruj sobie różne postępy arytmetyczne:** n = 1:10 % postęp z krokiem domyślnym 1 % lub równoważnie  $n = [1, 2, 3, 4, 5, 6, 7, 8, 9, 10]$  $m = 1:10:100$  % postęp z krokiem 10 Kot =  $10:-1:0$  % postęp z krokiem -1 KotOgonem = Kot(end: $-1:1$ ) % odwracanie... Tworzenie typowych wektorów i macierzy ułatwiają funkcje:  $size(x)$  – podaje rozmiar zmiennej x zeros(m,n) – tworzy macierz *m × n* wypełnioną zerami; można też wywołać zeros(size(x)) ones(m,n) – *student sam odgadnie albo sprawdzi co ta funkcja robi* eye(n) – tworzy macierz jednostkową  $I_{n \times n}$  (przeczytaj na głos po angielsku *eye* oraz *I*) rand(m,n) – tworzy macierz wypełnioną (pseudo)losowymi liczbami z rozkładem równomiernym na odcinku (0*,* 1) randn(m,n) – tworzy macierz wypełnioną (pseudo)losowymi liczbami z rozkładem normalnym Wektory można sklejać (*konkatenować*) "w pionie" C=[A;B] i "w poziomie"  $R=[A,B]$ Zakończenie polecenia średnikiem wyłącza wydruk wyniku – wynik oczywiście pozostaje w odpowiedniej zmiennej w przestrzeni roboczej. Utwórz wektor wierszowy r zawierający 3000 elementów, z czego pierwsze 1000 to zera, kolejne to jedynki, a na końcu – liczby losowe o rozkładzie Gaussa.

Uproszczoną dokumentację ("help") operatorów, funkcji i typów zapewnia polecenie help <temat>

**D**owiedz się więcej na temat:

- zmiennej ans
- dwukropka
	- help colon

Operacje na zmiennych są realizowane podobnie jak w innych językach komputerowych, przy czym, podobnie jak w językach obiektowych, podstawowe operatory działają różnie w zależności od obiektów jakie są użyte w operacji. Podstawowe operatory algebraiczne działają zgodnie z definicją operacji wektorowych i macierzowych.

Operatory działające na elementach macierzy – przy ich pomocy np. można dodawać (po elementach) obiekty o tej samej wymiarowości lub dodawać liczbę (skalar) do innych obiektów:

- **+** operator dodawania
- **-** operator odejmowania
- **.\*** operator mnożenia po elementach
- **./** operator dzielenia po elementach

Operatory macierzowe – działają na macierzach lub gdy jeden z argumentów jest skalarem:

- **\*** operator mnożenia macierzowego
- **/** operator dzielenia macierzowego (prawostronnego) (C/A = C\*inv(A))
- $\setminus$  dzielenie lewostronne A $\Bigr\setminus$  B = inv(A)\*B
- ' apostrof operator transpozycji macierzy (lub wektora); jest to transpozycja hermitowska *A<sup>H</sup>* tj. dla zmiennych zespolonych transpozycji towarzyszy sprzężenie
- .' operator transpozycji macierzy (lub wektora) bez sprzężenia

Warto zauważyć funkcję kropki . jako modyfikatora, zazwyczaj (ale nie zawsze) wskazującego że dany operator działa na elementach macierzy (podczas gdy wersja bez modyfikatora działa na całych macierzach).

Użyj operatora mnożenia na wektorach Y i Z aby otrzymać

- ich iloczyn skalarny
- iloczyn macierzowy którego wynik ma rozmiar 3 *×* 3
- iloczyn skalarny wektora Y przez siebie

*Przypomnij sobie z algebry schemat mnożenia dwóch macierzy i wymagania na ich rozmiary.*

**Zadanie extra** Oblicz iloczyn macierzy *A* i wektora  $x: y = Ax$ . Następnie spróbuj obliczyć *x* znając *y* oraz *A*. **Wskazówka:** Najpierw zastanów się (na papierze) nad wymiarami macierzy, żeby to miało sens; potem użyj (wciąż na papierze) mnożenia przez macierz odwrotną; na koniec w Matlabie wykonaj to korzystając z operatora dzielenia macierzy.

- Utwórz wektor próbek sygnału sinusoidalnego o częstotliwości unormowanej (z zakresu (0*,* 0*.*5)) wybranej poprzez podzielenie numeru Twojego stanowiska przez 30.
	- Najprostszą metodą tworzenia wektora próbek sygnału jest:
	- 1) Wygenerowanie wektora czasowego
	- $n = 0:100$ ; % sto jeden chwil czasowych

2) Zastosowanie odpowiedniej funkcji do wygenerowania przebiegu

Np. do wygenerowania sinusoidy o częstotliwości unormowanej 0*.*1 można użyć sekwencji  $n = 0:100$ ;  $f = 0.1$ ;  $x = sin(2*pi*f*n)$ ;

#### **0.2.1.2. Proste funkcje graficzne**

Do tworzenia wykresów najczęściej używa się standardową funkcję plot(). Funkcja może przyjmować różną liczbę argumentów.

narysuj wykres sygnału x (utworzonego przed chwilą)

<span id="page-6-0"></span>plot(x) Powinieneś otrzymując wykres podobny do rys. [1](#page-6-0) (ale na każdym stanowisku inny – warto porównać swój wykres z sąsiadami).

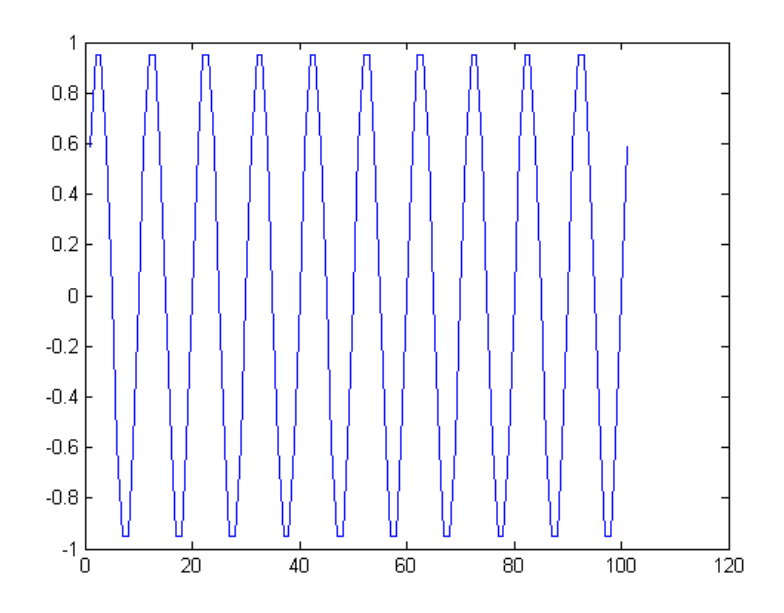

Rys. 1: Przebieg sygnału w czasie.

Użyj narzędzia powiększania (przycisk lupy) aby dokładnie obejrzeć obszar wykresu wokół punktu zerowego.

Zwróć uwagę, że funkcja plot() z jednym argumentem rysuje wartości elementów wektora względem ich indeksu (biegnącego od 1).

Przy dwóch argumentach (koniecznie o równej długości) pierwszy będzie zinterpretowany jako współrzędna pozioma (oś odciętych), a drugi – pionowa (oś rzędnych). Trzeci argument o typie tekstowym wybiera kolor i rodzaj linii.

Przy rysowaniu przebiegów dyskretnych w czasie można stosować przykładowo:

'\*' – znaczniki (gwiazdki) w wartościach próbek

'-\*' – znaczniki połączone linią ciągłą

'r-o' – znaczniki (kółeczka) połączone linią ciągłą, w kolorze czerwonym

Poprawnym teoretycznie (z punktu widzenia rysowania przebiegów dyskretnych w czasie) wariantem funkcji plot() jest funkcja stem().

Uzycie polecenia figure powoduje przejście do nowego okna wykresu – jest to przydatne do porównywania kilku przebiegów. Można też narysować kilka przebiegów na jednym wykresie, podając wiele par (lub trójek) argumentów.

Narysuj wykres sygnału x względem indeksu chwili czasowej n (zwróć uwagę, że ten indeks biegnie od zera).

Narysuj ten sam wykres w nowym oknie używając funkcji stem() oraz linii '-\*'. Który sposób rysowania daje bardziej czytelny wykres?[4](#page-7-0)

Osie wykresu opisuje się uzywając funkcji xlabel('<tekst>'), ylabel('<tekst>'), a tytuł dodaje się przy pomocy funkcji title('<tekst>'). Siatkę włącza się polceniem grid. Legendę dla wielu krzywych na jednym wykresie dodaje się funkcją legend<sup>('<legenda1>'</sup>,'<legenda2>',...). Funkcje te działają na ostatnim aktywnym wykresie.

Do ostatniego wykresu dodaj opis osi, tytuł i siatkę.

Funkcja plot() może zostać wywołana z jednym argumentem zespolonym – wykreśli wtedy jego wartości we współrzędnych ( $\Re$ e,  $\Im$ m). W innych przypadkach argumenty powinny być rzeczywiste.

Wykonaj polecenie:

plot(exp(j\*0.01\*2\*pi\*[0:100])) i uzasadnij otrzymany wykres.

#### **0.2.1.3. Podstawowe operacje na sygnałach dyskretnych**

Utwórz w zmiennej d impuls jednostkowy *δn* o czasie trwania 100 próbek, przyjmując, że chwila *n* = 0 odpowiada dwudziestej próbce; zastosuj następujacy trick:

- utwórz zmienną n=-19:80
- wypełnij zmienną d zerami
- na dwudziesty element podstaw 1

Narysuj przebieg sygnału za pomocą funkcji stem().

Utwórz analogicznie skok jednostkowy *u*(*n*) w zmiennej u – tym razem wykorzystaj sklejanie wektorów.

Wbudowana funkcja filter(B,A,x) implementuje filtr cyfrowy o współczynnikach licznika transmitancji w wektorze B i mianownika – w wektorze A.

Przetestuj filtr o współczynnikach *B* = [*−*1*,* 2*, −* 1], *A* = [1*,* 0*.*9] sygnałami *δ*(*n*) i *u*(*n*), przykładowo:  $B=[-1,2,-1]$ ;

```
A=[1,0.9];
```

```
plot(n,d, '-*', n, filter(B,A,d), '–o');
```
legend('wejscie','wyjscie');

Wyznacz widmo sygnału sinusoidalnego x z poprzedniego zadania za pomocą funkcji fft  $F = fft(x);$ 

Zwizualizuj wyliczone widmo za pomocą komendy

plot(abs(F)) Odpowiedz na pytanie - dlaczego używamy funkcji abs()?

Narysuj ten sam wykres z poprawnym wyskalowaniem osi częstotliwości unormowanych: f0 =  $(0:(\text{length}(F)-1))/\text{length}(F)$ ; % wektor częstotliwości plot(f0, abs(F)); % wyrysowanie widma

Wykreśl widmo w skali decybelowej wraz z tytułem, siatką i opisem osi za pomocą zestawu komend:

<span id="page-7-0"></span><sup>4</sup>Nie dyskutując o gustach, przed udzieleniem odpowiedzi sugerujemy zajrzenie na ekrany kolegów, którzy będą badali sygnały o różnych częstotliwościach.

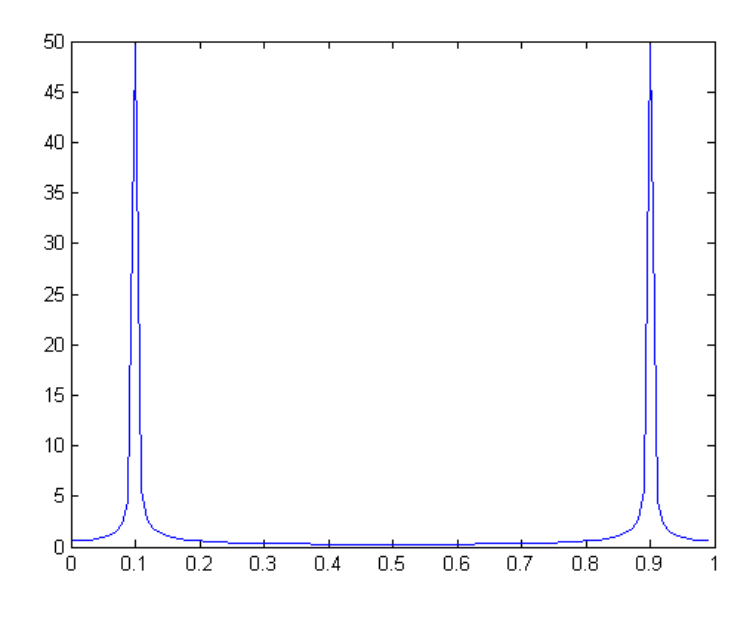

Rys. 2: Moduł widma sygnału sinusoidalnego.

```
plot(f0, 20*log10(abs(F)));
```
xlabel('f unormowana'); ylabel('moduł widma [dB]'); title ('FFT'); grid uzyskując efekt jak na rys. [3.](#page-8-0) W razie potrzeby użyj narzędzia powiększenia (przycisk lupy) lub polecenia axis([0, 1, -15, 35]) do zmiany zakresu osi. Dowiedz się, co oznaczają cztery liczby w argumencie axis().

<span id="page-8-0"></span>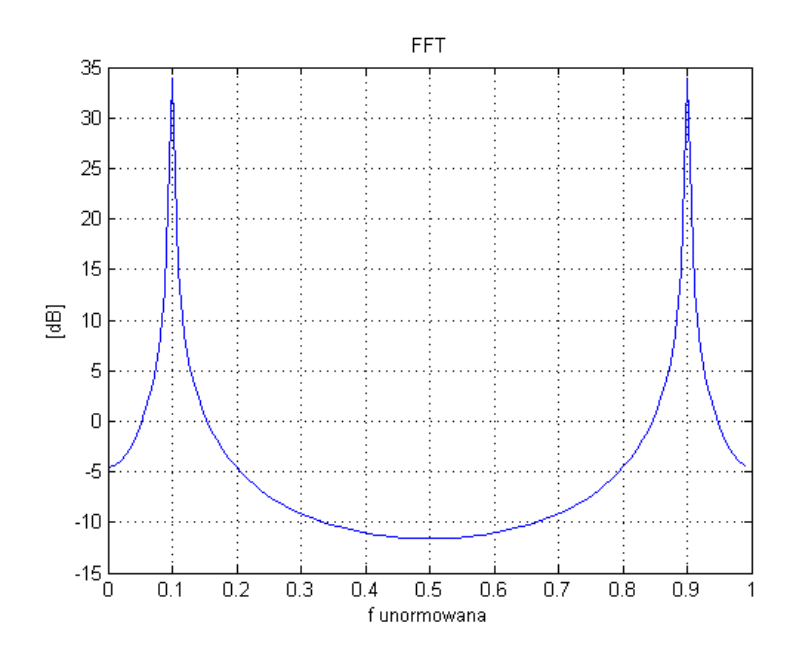

Rys. 3: Moduł widma sygnału sinusoidalnego w skali decybelowej.

#### **0.2.1.4. Tworzenie funkcji**

Funkcje tworzy się w edytorze wywołując np. wbudowany edytor MATLABa $(\overline{R})$ 

```
edit plot_fft.m
```
Nazwa funkcji powinna być zgodna z nazwą pliku w którym jest zapisana. Pierwsze wiersze komentarza stanowią skróconą dokumentację – zostaną wyświetlone w wyniku polecenia

```
help plot_fft
```

```
Wpisz w edytorze kod przykładowej funkcji:
  function [F, f0] = plot_{fit}(x)% tu zaczyna sie HELP
  %
  % [F, f0] = plot_{fit(x)}% Funkcja do wyznaczania i rysowania widma w dB
  %
  % - funkcja zwraca wektor widma F i wektor częstotliwości f0
  % - jeżeli nie wykorzystujemy wektora F funkcja rysuje widmo
  % to jest ostatnia linia HELP
  % to jest już tylko komentarz
  F = fft(x); % wyznaczenie widma
  f0 = (0:(length(F)-1))/length(F); % wyznaczenie punktów częstotliwości
  % rysowanie
  plot(f0, 20*log10(abs(F)));
  xlabel('f unormowana'); ylabel('moduł amplitudy widma [dB]'); title('FFT');
  grid
  end % koniec funkcji
Przetestuj wywołanie funkcji:
```

```
plot_fft(x); % bez pobrania parametrów wyjściowych (tylko plot)
F = plot_{fit}(x); % z pobraniem pierwszego parametru (widma)
[F, f0] = plot_fft(x); % ... i obu parametrów (widma i częstotliwości)
```
Matlab jest środowiskiem bardzo rozbudowanym. Jego funkcjonalność znacznie przekracza to co tu omówiono, ale przedstawiona wiedza wystarcza do posługiwania się nim w zakresie potrzebnym w laboratorium.

### <span id="page-10-0"></span>**0.3. Wprowadzenie do pakietu LABVIEW**

LabVIEW (LV) jest graficznym środowiskiem programowania stworzonym przez firmę National Instruments (NI). Służy ono do szybkiej obsługi urządzeń i przyrządów pomiarowych, przetwarzania zarejestrowanych danych oraz prezentacji wyników. W laboratorium LCPS jest wykorzystywany głównie do obsługi karty akwizycji danych NI PCIe-6321 wraz z panelem złącz BNC-2120.

Podstawowym obiektem w LabView jest przyrząd wirtualny nazywany skrótowo VI[5](#page-10-2) (*ang. Virtual Instrumentation*), czyli moduł programowy który może przechowywać, przetwarzać oraz prezentować nagromadzone dane. Dane mogą być zorganizowane w postaci wektorów, macierzy (w ogólnym przypadku tablic wielowymiarowych) lub też struktur.

Przyrząd wirtualny VI<sup>[6](#page-10-3)</sup> wyglądem i działaniem przypomina pracę urządzenia rzeczywistego. Każdy moduł programowy VI opisany jest w sposób graficzny na trzech poziomach szczegółowości:

1) *panel czołowy* – stanowiący graficzny interfejs użytkownika (rys. [4\)](#page-11-0). Składa się z Kontrolek (Wejść) oraz Indykatorów (czyli Wyjść) modułu.

2) *schemat blokowy* – stanowiący graficzny kod źródłowy programu tzw. diagram przepływu informacji (rys. [7\)](#page-12-0). Obiekty panelu czołowego tj. kontrolki oraz indykatory widoczne są w postaci zacisków wyprowadzeń (*ang. terminals*).

3) *porty wejścia/wyjścia* – zaciski wyprowadzeń VIa (rys. [6\)](#page-11-1). Typy argumentów reprezentowane są w sposób info-graficzny poprzez tzw. terminale.

Każdemu VIowi przyporządkowana jest ikona stanowiąca jego miniaturę graficzna (rys. [5\)](#page-11-1). Ikona mapuje jednoznacznie *porty wejścia/wyjścia* VIa, umożliwiając "enkapsulacje" kodu do postaci proceduralnej (*ang. subVI*[7](#page-10-4) ) (rys. [6\)](#page-11-1).

Przyrządy wirtualne VI maja budowę hierarchiczną i modułową. Dzięki zamknięciu do podprocedur, subVIe mogą być używane jako samodzielne programy lub podprogramy innych programów (aplikacji).

#### <span id="page-10-1"></span>**0.3.1. Przyrząd złożony z gotowych bloków uniwersalnych**

W tym rozdziale stworzymy przyrząd pomiarowy z gotowych bloków uniwersalnych. Bloki te dostępne są w sekcjach "Express" palet funkcji i kontrolek. Jest to bardzo szybka metoda prototypowania przyrządu – niewielkim kosztem otrzymamy działające urządzenie.

W następnym rozdziale poznamy bardziej żmudną metodę konstruowania przyrządu (ale dającą większą kontrolę i zazwyczaj większą pewność działania urządzenia) – poprzez programowanie go z wykorzystaniem obiektów elementarnych.

 $\bigoplus$  Uruchom okno startowe LABVIEW( $\mathbb{R}$ ) za pomocą ikony na pulpicie)

Z okna startowego LV wybierz **Create Project** *−→* **Blank VI** i przejdź do edycji nowo otwartych okien pustego VIa. Pierwsze z okien (szare) jest widokiem Panelu Czołowego,

<span id="page-10-4"></span>7 czyt. *sab-vi-aj*

<span id="page-10-3"></span><span id="page-10-2"></span><sup>5</sup> czyt. *vi-aj*

<sup>6</sup>Skrótu tego używamy dalej zgodnie z nomenklaturą *NI* w odniesieniu do przyrządu wirtualnego zrealizowanego w postaci modułu programowego; bez entuzjazmu godzimy się z faktem, że po polsku brzmi on fatalnie i równie fatalnie wygląda w druku.

<span id="page-11-0"></span>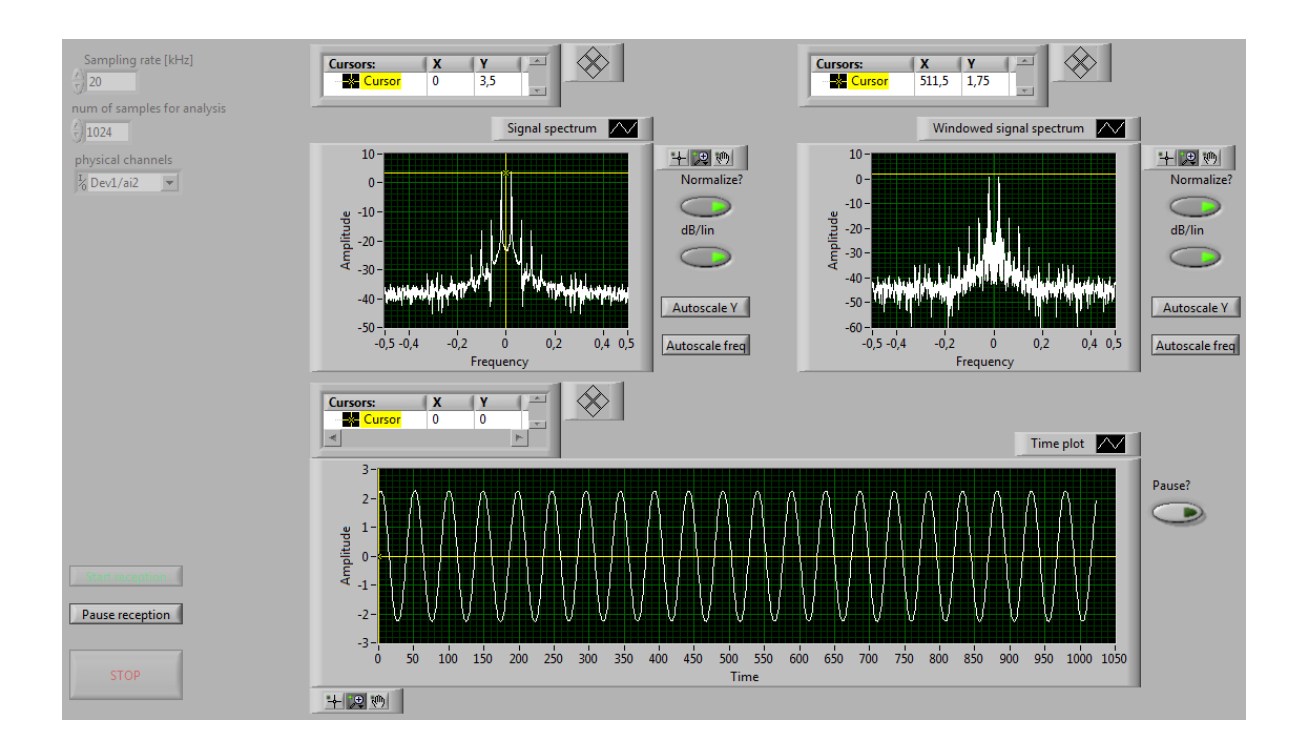

Rys. 4: Widok panelu czołowego VI.

<span id="page-11-1"></span>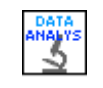

Rys. 5: Ikona VI. Rys. 6: Mapa wyprowadzeń zacisków VI; wejścia – strona lewa; wyjścia – strona prawa; kolory oznaczają typy argumentów;

drugie (białe) jest oknem widoku Diagramu Blokowego, oba tworzą kod źródłowy VI.

W dowolnym momencie edycji można przełączyć się między widokami w panelu czołowym na diagram blokowy wybierając z górnego paska stanu okna opcję **Window** *−→* **Show Block Diagram** i na odwrót **Window** *−→* **Show Front Panel** (można użyć skrótu klawiszowego Ctrl+E). Po uruchomieniu VIa, użytkownik widzi tylko panel czołowy zaś diagram blokowy jest ukryty – "zaszyty" pod panelem czołowym.

Przyciski widoczne na paskach stanu obu okien są zgromadzone w trzech grupach (rys. [8,](#page-12-1) rys. [9\)](#page-13-0). Zaczynając od lewej widzimy przyciski związane z uruchamianiem, "debugowaniem" i wstrzymywaniem VIa, następnie pośrodku jest grupa przycisków związanych z porządkowaniem jego widoku i wreszcie na końcu po prawej stronie przycisk pomocy kontekstowej (pytajnik) oraz widok ikony VIa. Pomoc kontekstowa wyświetla informacje o obiektach kodu wskazanych kursorem myszy, i dostepna jest także pod skrótem Ctrl+H.

<span id="page-12-0"></span>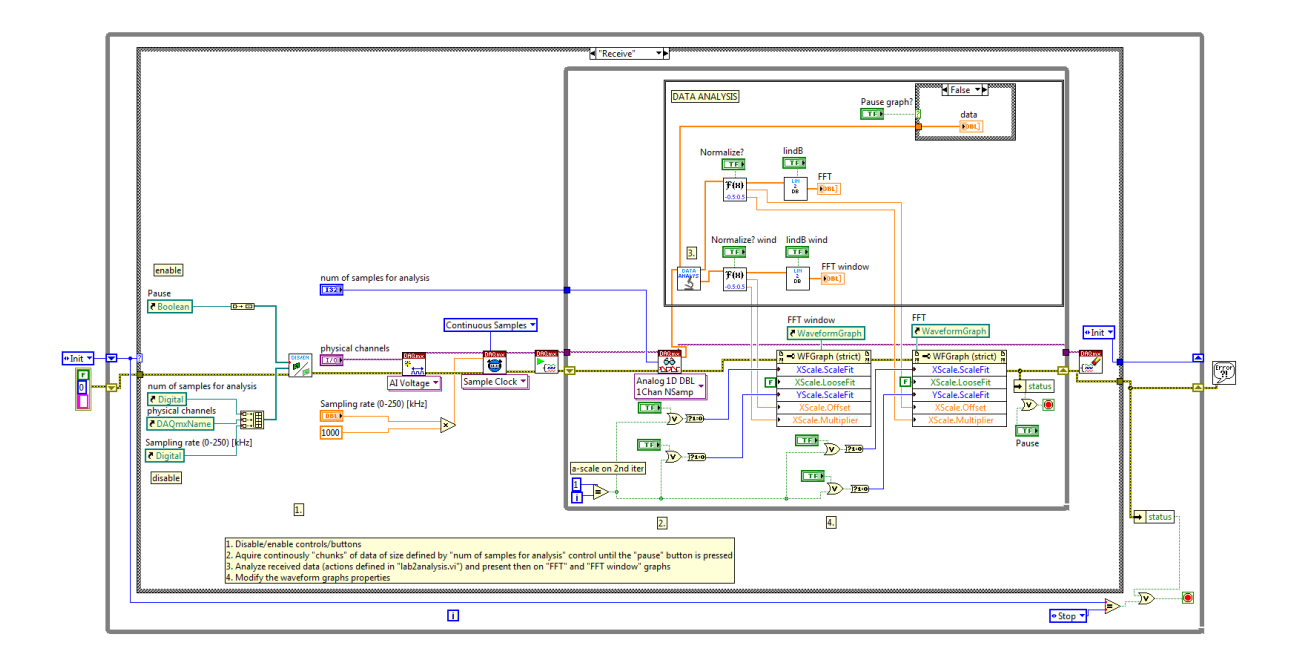

Rys. 7: Schemat blokowy VI; wejścia – strona lewa; wyjścia – strona prawa;

<span id="page-12-1"></span>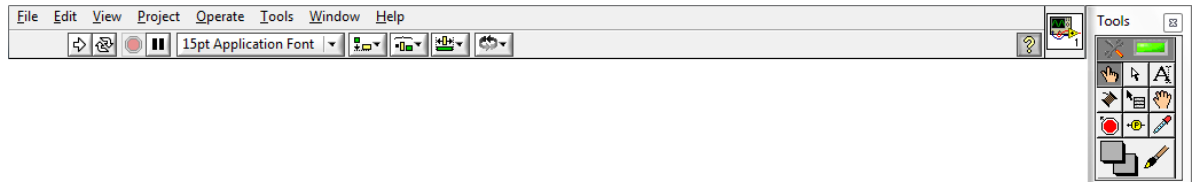

Rys. 8: Pasek górnego menu i narzędzi dostępny w oknie widoku panelu czołowego.

PRACA ZE SCHEMATEM BLOKOWYM VIa polega na dosłownie "narysowaniu kodu aplikacji" tj. wybieraniu (z odpowiedniej palety) "bloczków" potrzebnych do zrealizowania programu, a następnie połączeniu ich tworząc właściwy diagram przepływ informacji/danych w programie. Dostęp do palety funkcyjnej uzyskujemy w ten sam sposób co uprzednio, poprzez klikniecie prawym przyciskiem myszy w pustym obszarze okna schematu blokowego lub wybraniu **View** *−→* **Functions Palette** z górnego paska menu.

Zacznij od edycji schematu blokowego, na którym umieścisz generator sygnału. Kliknij w białym polu prawym klawiszem myszy i z menu wybierz **Express** *−→***Input** *−→***Simulate sig**. Przeciągnij wybrany obiekt na schemat.

Obiekty z menu "Express" stanowią gotowe, dość uniwersalne fragmenty kodu (lub generatory kodu), które wstępnie konfiguruje się w chwili umieszczania na schemacie.

W oknie konfiguracji generatora nie musisz nic zmieniać - zakończ konfigurację [OK]. Wygeneruje się VI generatora, opatrzony portami we/wy (terminalami).

<span id="page-13-0"></span> $\boxed{\diamondsuit\otimes\boxed{\bullet\coprod\mathbb{W}\otimes\mathbb{R}}$ 

 $|2|$ 

Rys. 9: Pasek górny narzędzi dostępny w oknie widoku diagramu blokowego.

- W schemacie blokowym możemy wyróżnić następujące elementy składowe:
- *porty wejścia i wyjścia* terminale, jedyne elementy widoczne na zewnątrz tj. w panelu czołowym
- *subVIe* czyli podprocedury zamknięte w pojedynczym module VI
- *funkcje* realizujące podstawowe zadania odwzorowania/przekształcania danych
- *stałe* wartości niezmienne w czasie wykonywania programu
- *struktury* danych, organizujące informacje w programie
- *połączenia* symboliczne kablowe, przesyłające dane pomiędzy blokami
- Umieść na panelu czołowym wyświetlacz, rysujący przebieg czasowy sygnału. Z menu kontekstowego wybierz **Express** *−→***Graph Indicator** *−→***Graph**. Przeciągnij wybrany obiekt na schemat. Ten obiekt nie wymaga konfiguracji.

Po umieszczeniu niezbędnych kontrolek/indykatorów na panelu czołowym VIa, mamy możliwość dostosowania ich parametrów – położenia, rozmiaru, zakresu przyjmowanych wartości i wielu innych właściwości – klikając prawym przyciskiem myszy na wybranym obiekcie i wybierając z menu kontekstowego opcję **Properties**.

Przełącz się na schemat blokowy i zauważ, że pojawił się na nim terminal wejściowy wyświetlacza.

Na obrysie obiektu generatora znajdują się jego terminale. Znajdź terminal wejsciowy zadający częstotliwość – wykorzystaj podpowiedzi kontekstowe, pojawiające się przy najechaniu kursorem myszy, albo rozciągnij ikonę w pione, aż pojawią się podpisy terminali. Na terminalu naciśnij prawy klawisz myszy i stwórz odpowiednią kontrolkę (**Create** *−→***Control**. Na panelu czołowym automatycznie pojawi się widget kontrolki dostosowany do typu danych terminala.

- Narysuj połączenie terminala wyjściowego generatora z wejsciem wyświetlacza.
- Uruchom przyrząd przyciskiem pracy ciągłej *Run Continuously*. Zmieniaj częstotliwość operując myszką na kontrolce panelu czołowego. Zatrzymaj działanie VIa przyciskiem "Stop" *Abort Execution*.
- Dodaj teraz nowy wyświetlacz i wyświetl na nim widmo sygnału. Widmo oblicz przy użyciu bloku **Express** *−→***Signal Analysis** *−→***Spectral** . Zastosuj domyślną konfigurację bloku obliczeniowego (chyba, że jesteś odważnym eksperymentatorem. . . ). Przetestuj działanie.
- Zwróć uwagę, że wyświetlacz sygnału ma poprawną skalę czasu wynika to z tego, że razem z blokiem próbek sygnału przekazywana jest informacja o okresie próbkowania.
- Zwróć uwagę, że wyświetlacz widma ma porawną skalę częstotliwości, ale niepoprawny opis osi – jak widać, są pewne niedoróbki... Możesz to poprawić w menu właściwości ("Properties") wyświetlacza.
- Zastąp symulator sygnału rzeczywistym wejściem analogowym. Umieść na schemacie obiekt "DAQ Assistant" (z menu **Express** *−→***Input**). W konfiguracji wstępnej obiektu wybierz "acquire", "Analog input", "Voltage". Pojawi się mozliwość wybrania urządzenia - jeśli pojawią się do wyboru dwa urządzenia, wybierz pierwsze - i koniecznie **[+] rozwiń** drzewko i wybierz z niego tylko kanał A0 (za chwilę fizycznie, "w realu", podłączysz sygnał do gniazda BNC oznaczonego A0). Teraz można nacinąć [Finish].

 $\pm$  Na drugim etapie konfiguracji ustaw częstotliwość próbkowania ("Rate") na 10 kHz, a liczbę próbek ("Samples to read") na 1000. Zanim zakończysz konfigurację, wyjmij z szuflady kable oraz trójnik i podłącz sygnał z generatora na wejście "AI 0" (te czynności wykonaj "w realu"!!!) i pobierz blok próbek (przycisk "RUN" w konfiguratorze). Sprawdź, czy na pewno widzisz ten sygnał, który jest podłączony (np. zmień jego amplitudę i ponownie uruchom "Run").

Zawsze warto sygnał z generatora podejrzeć też – przez trójnik – na oscyloskopie.

- Po zakończeniu konfiguracji [OK] i wygenerowaniu przez LabView obiektu dołącz go zamiast symulatora i przetestuj działanie całości.
- Dodaj według uznania kontrolki umozliwiające zmiany parametrów urządzenia.
- Zbadaj jak wygląda sygnał i jego widmo, gdy częstotliwość sygnału przekroczy częstotliwość próbkowania.

Karta akwizycji nie posiada filtru antyalisingowego i jej układ próbkujący ma pasmo do pojedynczych MHz. To oznacza, że praktycznie – przy sygnałach z zakresu do dziesiątek kiloherców – pobrana próbka jest "punktowa" a nie uśredniona za okres (odstęp) próbkowania *T*, co umożliwia pracę z podpróbkowaniem (undersampling).

#### <span id="page-14-0"></span>**0.3.2.** *Zadanie extra* **Programowanie w LabView – prosty przyrząd wirtualny**

Na przykładach omówimy krok po kroku jak samemu, z podstawowych elementów, stworzyć prosty VI.

Zrealizujemy przyrząd, który będzie pełnił rolę uniwersalnego generatora sygnałów dyskretnych i analizatora ich widma.

- 1) Zamknij okna poprzedniego przyrządu VI, i z okna głównego stwórz nowy VI
- 2) Wejdź do okna schematu blokowego

#### **0.3.2.1. Tworzenie wektorów sygnału**

Poniżej przedstawiono jeden ze sposobów realizacji zadania.

W celu wytworzenia wektora danych potrzebujemy w pierwszej kolejności skonstruować wektor (zdyskretyzowanego) czasu n=[0:N] a następnie zastosować pewne odwzorowanie/funkcję czasu na próbki f[n]. Na wstępie przykładu wytworzymy trzy różne wektory danych: narastających liniowo, zmieniających się losowo oraz uformowanych harmonicznie.

1) W oknie schematu blokowego dodaj niezbędne elementy wybierając je z palety funkcyjnej. Kliknij prawym przyciskiem myszy i wybierz strukturę pętli FOR: **Programming —** >**Structures —>For Loop**<sup>[8](#page-14-1)</sup>, wstaw ją do schematu blokowego obrysowując dookoła obszaru/układu (jak na rys. [11\)](#page-16-0) [9](#page-14-2) . Pętla zawiera licznik obrotów [N] oraz wskaźnik numeru aktualnie wykonywanej iteracji/obrotu [i] (indeksowany od zera).

<span id="page-14-1"></span><sup>8</sup>możesz również skorzystać z opcji tzw. szybkiego wybierania "Quick Drop" wciskając kombinacje klawiszową Ctrl+Space poczym wpisać w polu wyszukania żądane słowo (nazwę poszukiwanego elementu) a następnie wybrać go z listy i przeciągnąć na schemat

<span id="page-14-2"></span><sup>9</sup>można dowolnie modyfikować rozmiar pętli pociągając wskaźnikiem myszy za jej krawędź lub tez będąc w obszarze pętli naciskając klawisz Ctrl+lewy przycisk myszy zarysować obszar – wykorzystywane często do robienia miejsca w gęsto zabudowanym diagramie

2) Dodaj terminale wejściowe i wyjściowe VIa poprzez klikanie prawym przyciskiem myszy na elementach petli<sup>[10](#page-15-0)</sup>.

Terminal wejściowy dla licznika pętli [N] definiujący długość wektora danych: kliknij prawym przyciskiem myszy na liczniku pętli [N] i wybierz z menu kontekstowego **Create –**>**Control**.

Terminal wyjściowy wygenerowanego wektora danych: ustaw kursor myszy na indeksie pętli [i]; pojawi się wtedy port wyjściowy indeksu. Port ten połącz z krawędzią bloku pętli: kliknij na porcie i na krawędzi (tu konieczne jest dość dokładne trafienie w krawędź). Wynik powinien przypominać rys. [11\)](#page-16-0).

Zauważ że, na obwodzie pętli tam gdzie dochodzi połączenie/kabel pojawił się tzw. "tunel", dzięki czemu na wyjściu (po wykonaniu się pętli) otrzymamy wektor danych.

Tunelami przekazywane są dane z i do struktur programistycznych, struktura wykona (lub zakończy) się jeśli wszystkie dane są obecne w tunelu(ach) - pełna synchronizacja. Domyślnie tunele przechodzące przez krawędź pętli podlegają auto-indeksacji, można ją wyłączyć z menu kontekstowego tunelu opcją **Disable Indexing**.

3) Dodaj wskaźnik danych z tunelu wyjściowego, klikając nań prawym przyciskiem myszy wybierz z menu kontekstowego **Create –**>**Indicator**. Zmień jego typ z integer na double, wybierając z menu kontekstowego **Representation –**>**DBL** i zauważ na ikonie marker rzutowania typów danych.

4) Uporządkuj rozmieszczenie kontrolek i indykatorów na schemacie po czym przejdź do panelu czołowego.

Dobrą praktyką jest aby na schemacie blokowym wejścia umieszczać z lewej strony, a wyjścia z prawej; schemat pojedynczego VIa powinien mieścić się na jednym ekranie.

Kontrolki i indykatory automatycznie pojawiły się na panelu czołowym VIa. Opisz je sensownie i uporządkuj wygląd interfejsu graficznego (GUI) (rys. [10\)](#page-16-1). Wstaw początkowe wartości kontrolek (i/lub indykatorów) wpisując je doń z klawiatury, korzystając z menu kontekstowego/właściwości (naklikując prawym przyciskiem myszy na obiekcie) ustaw jako domyślne **Data Operations —**>**Make Current Value Default**. Rozciągnij indykator wektora danych na kilkanaście pól znaczących pociągając myszką za jego dolną krawędź (patrz rys. [10\)](#page-16-1).

5) Uruchom VIprzyciskiem "strzałki" pojedynczego wykonania <sup> $\Diamond$ </sup> Run z górnego paska narzędzi okna $^{11}$  $^{11}$  $^{11}$ , na wyświetlaczu zaobserwuj wynik.

Zauważ że, skonstruowany wektor chwil czasowych zaczyna się od zera a chcielibyśmy aby zaczynał się od jedynki (jak dla przykładów w Matlab'ie). Należy zatem zwiększyć wartość indeksu pętli o jeden: wróć do diagramu blokowego, kliknij prawym przyciskiem myszy na połączeniu [i] *< −− >* tunel i wybierz **Insert –**>**Numeric Palette –**>**Increment** (patrz

<span id="page-15-0"></span><sup>&</sup>lt;sup>10</sup>klikając prawym przyciskiem myszy na konektorach poszczególnych struktur i bloków, LV w menu kontekstowym podpowiada nam różne możliwości wyboru m.in. właściwego zakończenia/terminala **Create —** >**Constant, Control, lub Indicator**

<span id="page-15-1"></span><sup>11</sup>Ctrl+R - skrót klawiszowy uruchamiający wykonanie VIa

#### rys. [11\)](#page-16-0).

6) Uruchom ponownie VI, tym razem w trybie pracy ciągłej wciskając przycisk "obiegu zamkniętego" <sup> $\circled{R}$ </sup> Run Continuously. Kontrolę nad działającym VIem sprawujemy z pomocą użycia myszki i klawiatury, zweryfikuj działanie VIa zmieniając długość wektora. Zatrzymaj działanie VIa przyciskiem "czewonego kółka" *Abort Execution*.

Dobrą praktyką jest używanie przycisku *Abort Execution* wyłącznie w sytuacjach awaryjnych – każda aplikacja powinna być wyposażona w programowy przycisk STOPu wstrzymujący jej działanie

<span id="page-16-1"></span>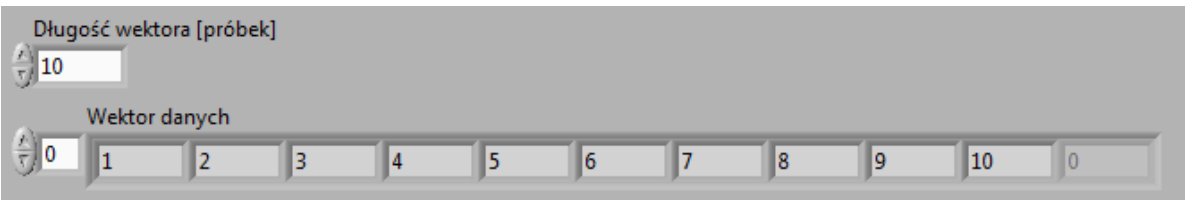

Rys. 10: Widok panelu czołowego generatora wektorów z indeksami biegnącymi od jedynki; wejścia – góra; wyjścia – dół;

<span id="page-16-0"></span>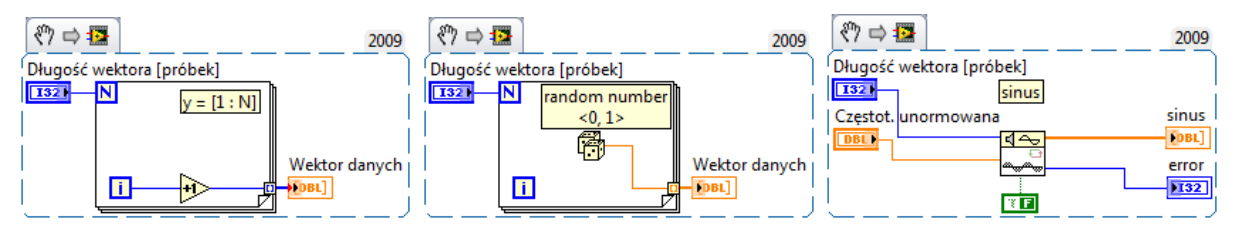

generatora wektorów liniowych; wejścia – strona lewa; wyjścia – strona prawa;

generatora wektorów losowych; wejścia – strona lewa; wyjścia – strona prawa;

Rys. 11: Diagram blokowy Rys. 12: Diagram blokowy Rys. 13: Diagram blokowy generatora wektorów harmonicznych; wejścia – strona lewa; wyjścia – strona prawa;

7) Teraz zaimplementuj generator wektorów losowych. Usuń funkcję **Increment** zaznaczając ja (klikając) lewym przyciskiem myszy, po czym naciśnij klawisz Delete. Dodaj i podłącz obiekt generacji losowej **Programming –**>**Numeric –**>**Random Number** (jak na rys. [12\)](#page-16-0), usuń złamane połączenie $(a)^{12}$  $(a)^{12}$  $(a)^{12}$  klikając nań raz lewym przyciskiem myszy i Delete. Sprawdź, czy generator działa zgodnie z oczekiwaniami.

8) Zaimplementuj generator sygnału sinusoidalnego. Usuń pętlę FOR tak jak poprzednio usuwałeś elementy schematu, dodaj blok generacji sinusa **Signal Processing –**>**Signal Generation –**>**Sine Wave**. Obejrzyj jego pomoc kontekstową. Kliknij dwa razy na bloku aby otworzyć jego panel czołowy, użyj Ctrl+E aby obejrzeć wewnętrzny schemat blokowy. Po pobieżnym zapoznaniu się zamknij te okna – blok będzie wykorzystywany jako sub-VIi sterowany za pomocą konektorów.

Na wejściu bloku generacji dodaj kontrolkę częstotliwości unormowanej<sup>[13](#page-16-3)</sup> oraz indykator

<span id="page-16-2"></span> $12$ Ctrl+B - skrót klawiszowy służący do czyszczenia schematu ze złych połączeń

<span id="page-16-3"></span><sup>13</sup>z menu kontekstowego właściwego jej konektora, patrz również okno pomocy kontekstowej

błędu generacji<sup>[14](#page-17-0)</sup>, połącz elementy<sup>[15](#page-17-1)</sup> jak na (rys. [13\)](#page-16-0)

#### **0.3.2.2. Wyświetlanie wykresów – widmo sygnału**

1) Wizualizacja widma sygnału: zanim tego dokonasz zmień na panelu czołowym VIa (przykładu z rys. [13\)](#page-16-0) indykator na graf **Replace –**>**Graph –**>**Waveform Graph**. Opisz osie X i Y grafu jako osie czasu i amplitudy – we właściwościach grafu. Tamże wybierz rysowanie linią ciągłą ze znacznikami w pozycjach próbek.

Ustaw wartość 101 jako domyślną długość sygnału oraz *0,1* dla częstotliwości unormowanej (zwróć uwagę na *przecinek* dziesiętny – zgodnie z ustawieniami lokalnymi. . . ). Zobacz jak wygląda w czasie wygenerowany sygnał (rys. [14\)](#page-17-2) i porównaj go z wynikami uzyskanymi w MATLAB $(\overline{R})$ 'ie (rys. [1\)](#page-6-0).

<span id="page-17-2"></span>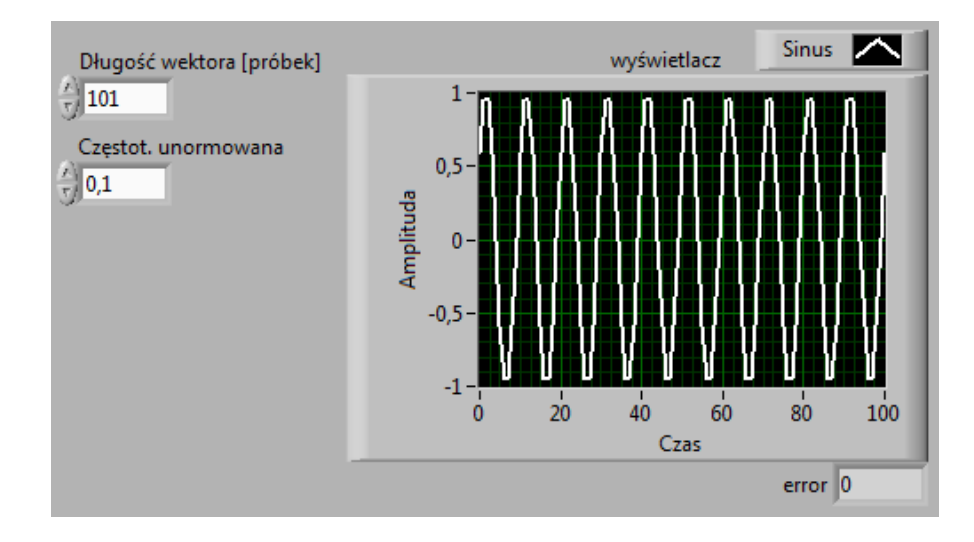

Rys. 14: Widok panelu czołowego generatora wektora harmonicznej; wejścia – strona lewa; wyjścia – strona prawa;

2) Rozbuduj przykład o analizę widmową dodając bloki obliczania FFT oraz modułu. Znajdź niezbędne elementy na palecie funkcyjnej tj. blok **FFT**[16](#page-17-3) oraz **Complex To Polar**[17](#page-17-4), połącz całość jak na (rys. [15\)](#page-18-0). Wyskaluj oś częstotliwości wyświetlacz tak aby była w zakresie od 0 do 1, korzystając z właściwości grafu w zakładce **Properties –**>**Scales –**>**Scaling Factors –**>**Multiplier** wpisz *0,01* co w przybliżeniu odpowiada 1/długość\_wektora.

Na wykresie możemy zauważyć dwa charakterystyczne piki występujące w widmie sygnału, ich położenie na osi częstotliwości unormowanej oraz wysokość/amplitudy (rys. [17\)](#page-18-1).

<span id="page-17-1"></span><span id="page-17-0"></span><sup>14</sup>na wypadek, gdyby takowy w ogóle wystąpił

<sup>15</sup>Ctrl+Space+D uruchamia automatyczne dodawanie w LV terminali do niepodłączonych portów wejścia/wyjścia dla elementu aktualnie zaznaczonego myszą; wszystkim portom zostaną przyporządkowane odpowiednie terminale; operacja taka może jednak trwać kilka-kilkanaście sekund.

<span id="page-17-3"></span><sup>16</sup>**Signal Processing –**>**Transforms –**>**FFT**

<span id="page-17-4"></span><sup>17</sup>**Mathematics –**>**Numeric –**>**Complex –**>**Complex To Polar**

<span id="page-18-0"></span>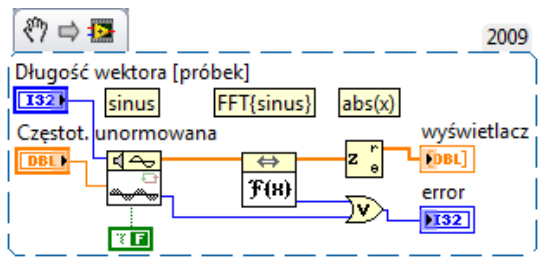

Rys. 15: Diagram blokowy plotera widma wektora danych: skala liniowa; wejścia – strona lewa; wyjścia – strona prawa;

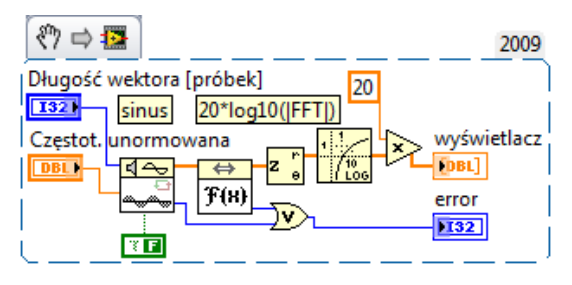

Rys. 16: Diagram blokowy plotera widma wektora danych: skala decybelowa; wejścia – strona lewa; wyjścia – strona prawa;

<span id="page-18-1"></span>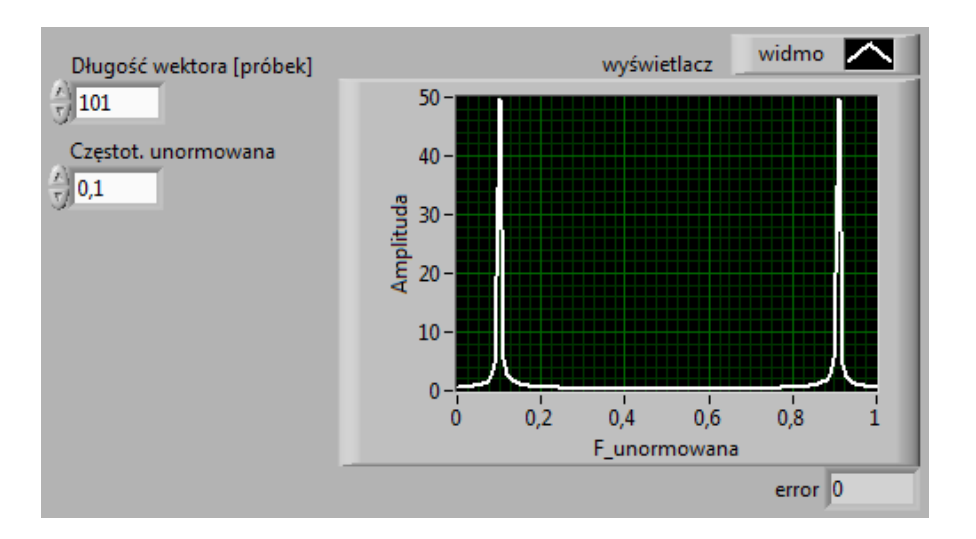

Rys. 17: Widok panelu czołowego analizatora widma sygnału harmonicznego; wejścia – strona lewa; wyjścia – strona prawa;

3) Zmodyfikuj diagram tak aby wyświetlić widmo w skali decybelowej (patrz rys. [16\)](#page-18-0). Dodaj do schematu blok logarytmowania **Logaritm Base 10**[18](#page-18-2) oraz mnożnik **Multiply**[19](#page-18-3) do przeskalowania z logarytmu na decybele. Stałą o wartości 20 utwórz *przed* połączeniem bloku logarytmu i mnożnika – inaczej stała zostanie uznana za wektor zamiast skalara. Przeprowadź połączenia zgodnie ze schematem przykładu (rys. [16\)](#page-18-0) i uruchom VI.

<span id="page-18-2"></span><sup>18</sup>**Mathematics –**>**Elementary –**>**Exponentials –**>**Logarithm Base 10**

<span id="page-18-3"></span><sup>19</sup>**Mathematics –**>**Numeric –**>**Multiply**

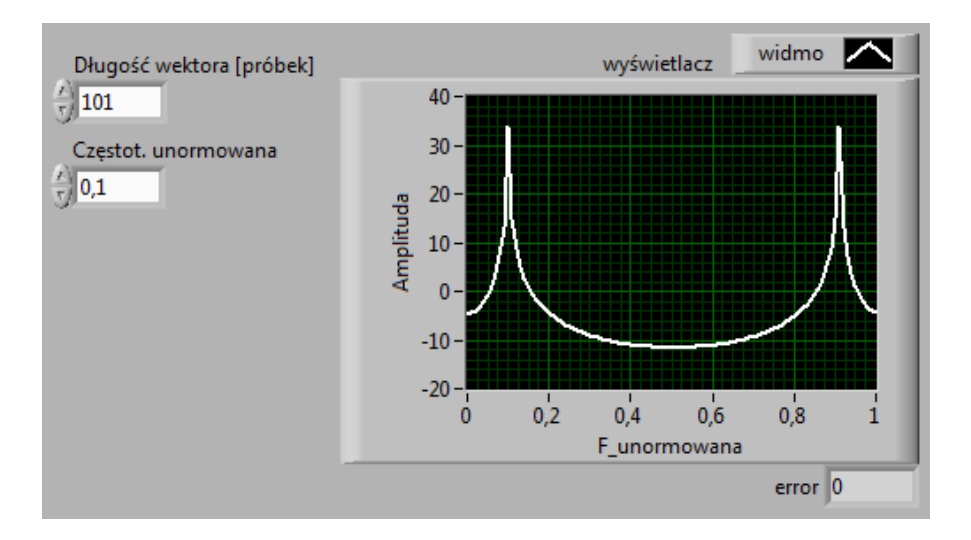

Rys. 18: Widok panelu czołowego analizatora widma sygnału harmonicznego wyskalowanego w decybelach; wejścia – strona lewa; wyjścia – strona prawa;

LabVIEW umożliwia podejrzenie kolejności wykonania poszczególnych operacji programu. W tym celu należy kliknąć przycisk "żarówki" <sup>D</sup> Highlight Execution, dostępny w górnym pasku narzędzi diagramu blokowego. Uruchomienie programu z załączona opcja podglądu powoduje wykonanie go w zwolnionym tempie z animacją przepływu informacji  $\frac{\log n}{\log n}$ .

Użycie mechanizmu sondy <sup>**P**</sup> Probe pozwala podejrzeć wartości danego połączenia. Można również ustawić "pułapkę" *Breakpoint* w kodzie programu na którymś z połączeń, spowoduje to zatrzymanie wykonania VI na pułapce i przejście w tryb wstrzymania *Pause*.

Jeśli w programie występują błędy połączeń, zostanie to zasygnalizowane złamaną linią połączeń oraz złamana "strzałką" przycisku uruchomienia <sup>\*</sup> Run. Po jej naciśnięciu wyskoczy okno listy błędów*[a](#page-19-0)* VI.

4) Wprowadź umyślnie błąd w schemacie – usuń dowolne połączenie. Obejrzyj listę błędów.

<span id="page-19-0"></span>*<sup>a</sup>*Ctrl+L - skrót klawiszowy pozwala podejrzeć listę błędów